## TUTORIAL DE PREINSCRIPCIÓN EN SIU3

Si aún no es usuario de SIU Guaraní o si al ingresar le figura en la parte superior derecha "perfil cursos" deberá ingresar al siguiente enlace: <https://inscripciones.unne.edu.ar/inscripcion/>y clickear el botón "Registrate".

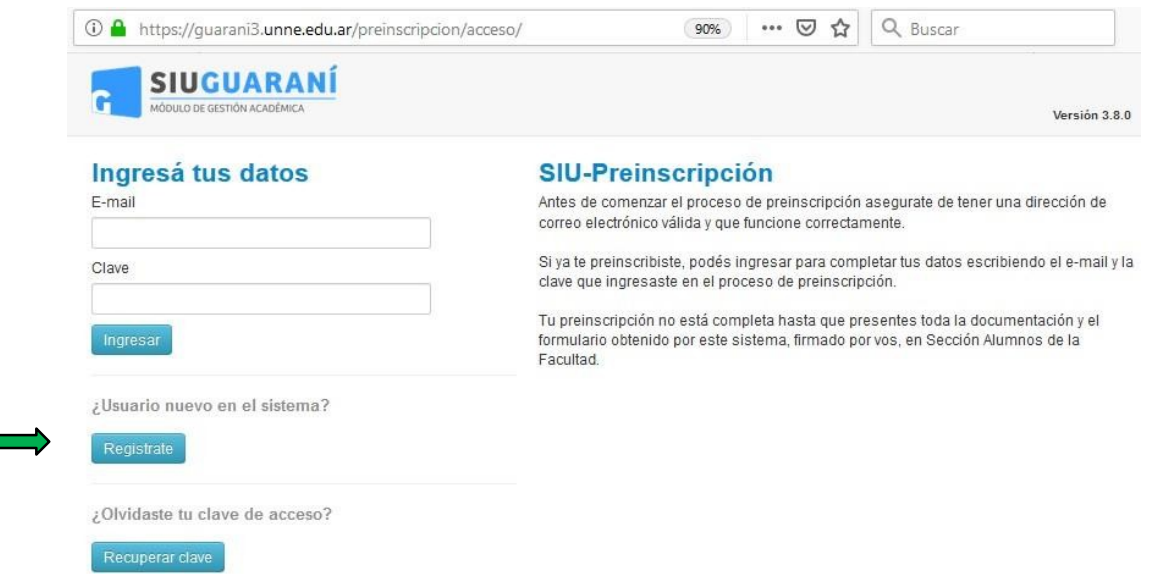

A continuación, creará un usuario completando cada cuadro con los datos que le solicita.

**Se sugiere que la clave elegida sea su número de documento sin puntos.**

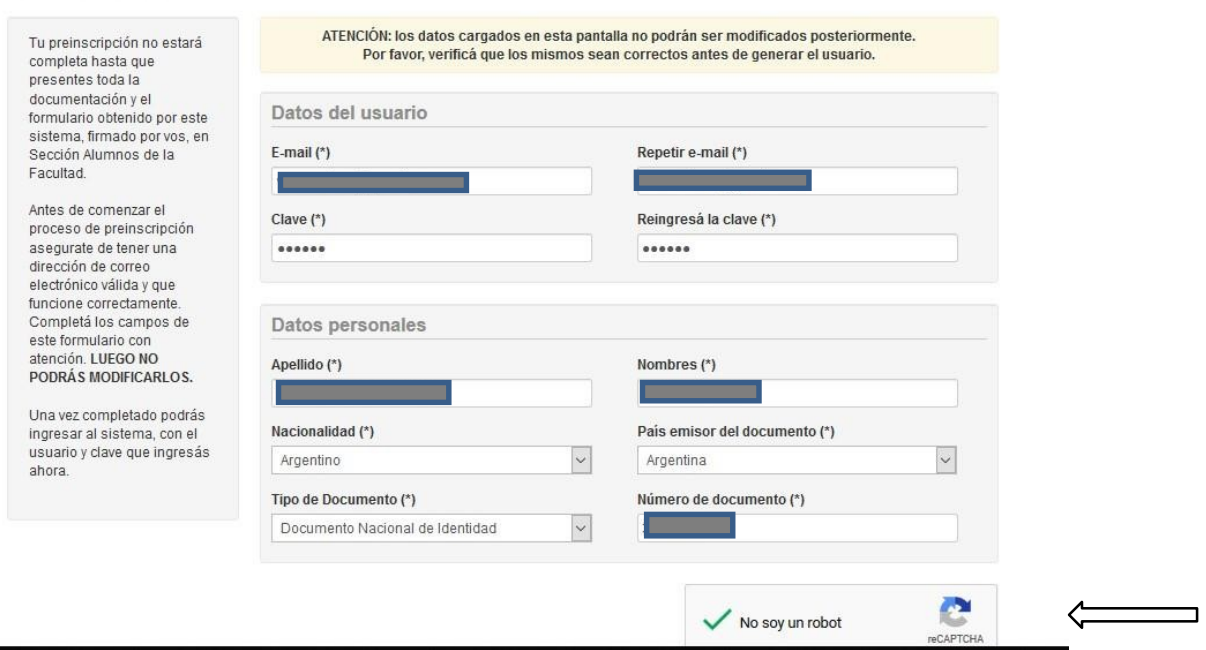

## **Crear nuevo usuario**

Una vez completado el formulario deberá tildar "No soy un robot" en el captcha y presionar el botón "Generar Usuario".

El sistema le indicará que los datos se grabaron correctamente y le enviará un correo electrónico (*al que indicó previamente*) con un link para confirmar el alta.

(*La recepción del mail puede demorar 24 horas)*.

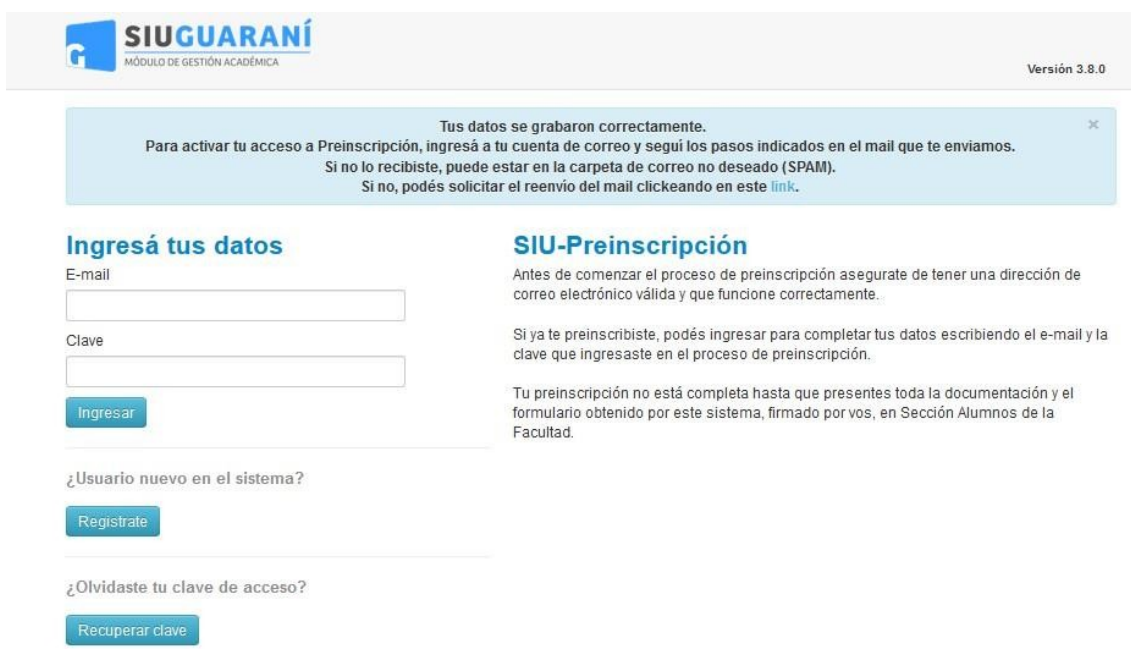

El email que recibirá tendrá un resumen de los datos que registró y le indicará un enlace para confirmar la inscripción.

*En caso que no pueda ingresar, tendrá que copiar el link y pegarlo en su buscador*.

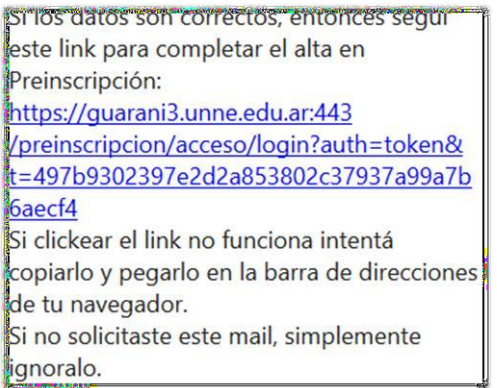

Una vez que ingrese, deberá verificar que en el extremo superior derecho diga**: PERFIL ALUMNO**.

Perfil: Alumno

En la solapa de **Trámites**, elegirá la opción "Preinscripción a Propuestas" y luego "Elegir Propuesta".

![](_page_2_Picture_1.jpeg)

(Si no tiene habilitada dicha opción, deberá ingresar a "Mis datos personales", completar cada ítem, guardarlos y luego confirmar. Una vez realizado ese paso, se habilita la opción de Preinscripción).

## **Preinscripción a Propuestas**

Con esta operación podrás preinscribirte a otras Propuestas Formativas ofrecidas por la Institución.

Elegir propuesta

Encontrará un menú desplegable donde seleccionará:

- Como Responsable Académica: Facultad de Humanidades.
- En Propuesta: Especialización en Historia Regional.
- Ubicación: Facultad de Humanidades (por defecto).
- Modalidad: Presencial (por defecto).

![](_page_3_Picture_76.jpeg)

En la siguiente ventana deberá *omitir* la opción **Turnos**.

En la opción **Requisitos** deberá subir la **documentación digital**, una vez que cargue el estado de presentación digital pasará de "No Presentado" a "Pendiente de validación".

![](_page_3_Picture_3.jpeg)

Al volver a Preinscripciones visualizará el detalle de la propuesta y en el margen superior derecho encontrará un archivo en formato .pdf con la constancia, que deberá guardar, especificando su nombre de la siguiente forma: DNI\_Apellido\_Nombres.

![](_page_4_Picture_73.jpeg)

La información que se mostrará será la siguiente:

![](_page_4_Picture_74.jpeg)

Una vez finalizado el proceso debe enviarnos un email a [esp.historiaregional.unne@gmail.com](mailto:esp.historiaregional.unne@gmail.com)

¡Saludos!